1. Go to Utica.edu

a.

- 2. Under the Academic Tab select Library
- 3. Select Advanced Search in the Utica College Library & Beyond Section

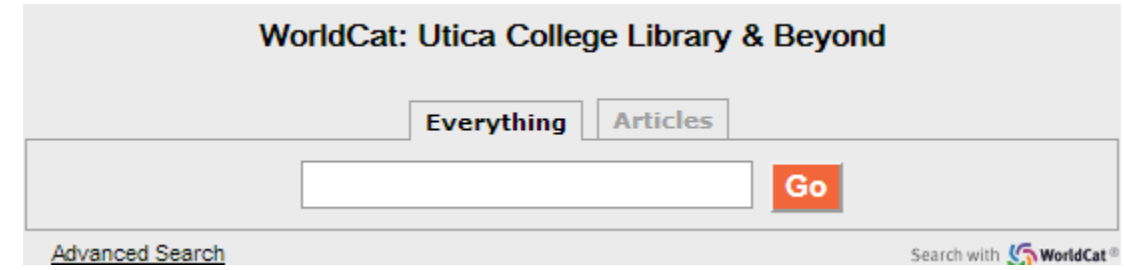

4. Search for "Utica College Dissertations" as a subject (you may need to change one of the

field drop downs to "Subject"

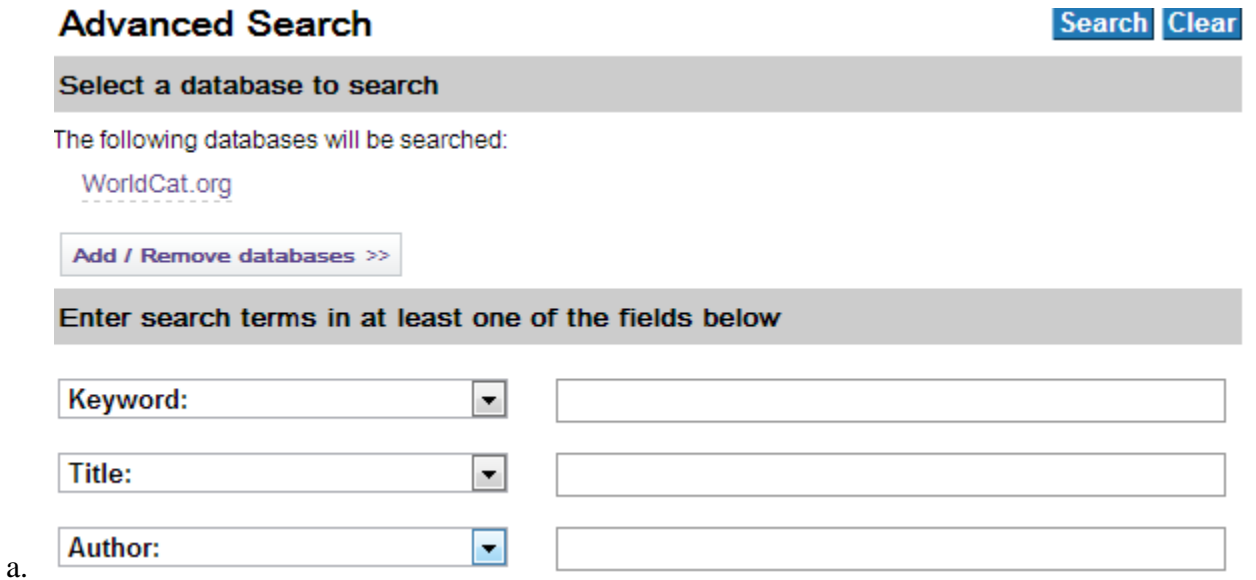

- 5. Results can be filtered by author, year, and topic
- 6. To view an electronic version either select "view now" form the search results list, or click on the listing and in the "find a copy online" field select www.utica.edu view PDF version

**O** View Now a.

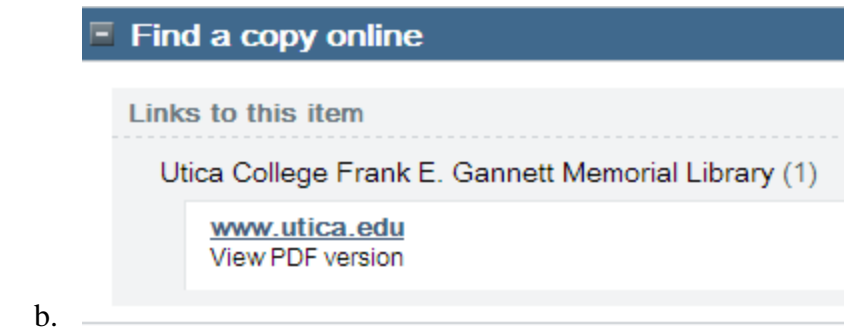

7. You can also find copies housed in the UC Library by the call number provided in the

catalog listing

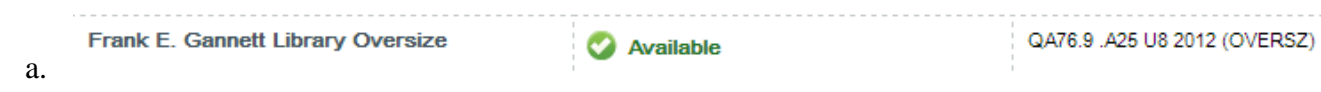